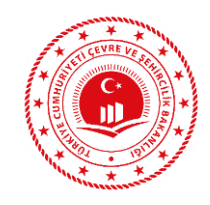

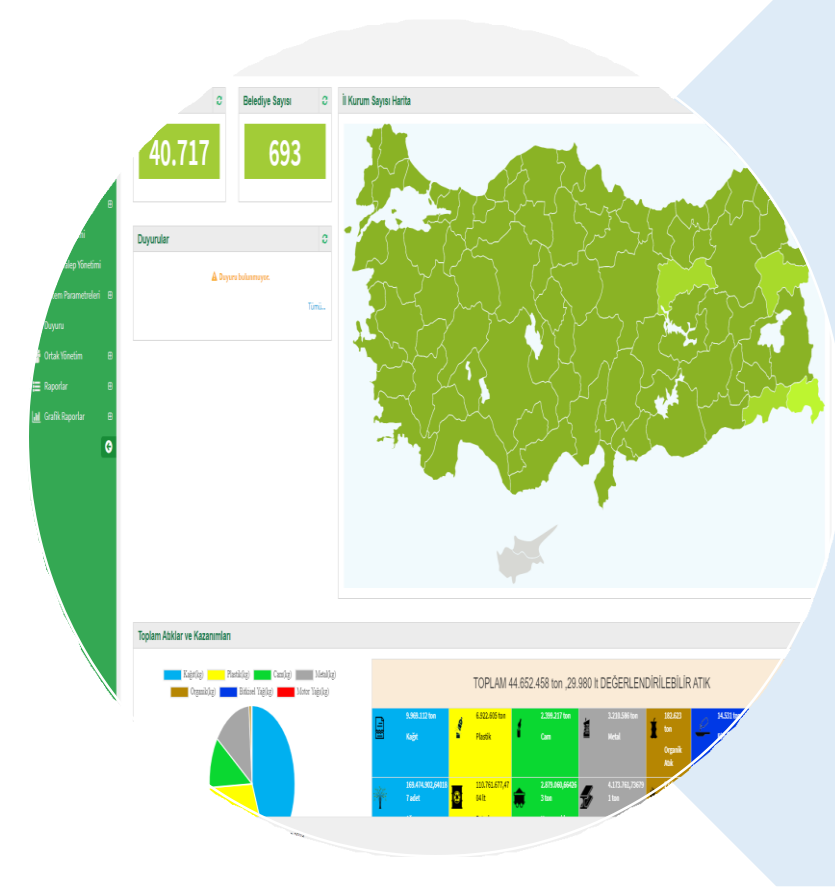

### **Niçin Yazılım uygulamasına ihtiyaç duyulmuştur?**

- **Envanter oluşturmak**
- **İstatistik yayınlamak**
- **Kazanımları hesaplamak**
- **Uygulamaları izlemek**
- **Bilgi almak**
- **Belge vermek**

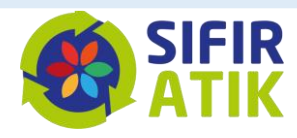

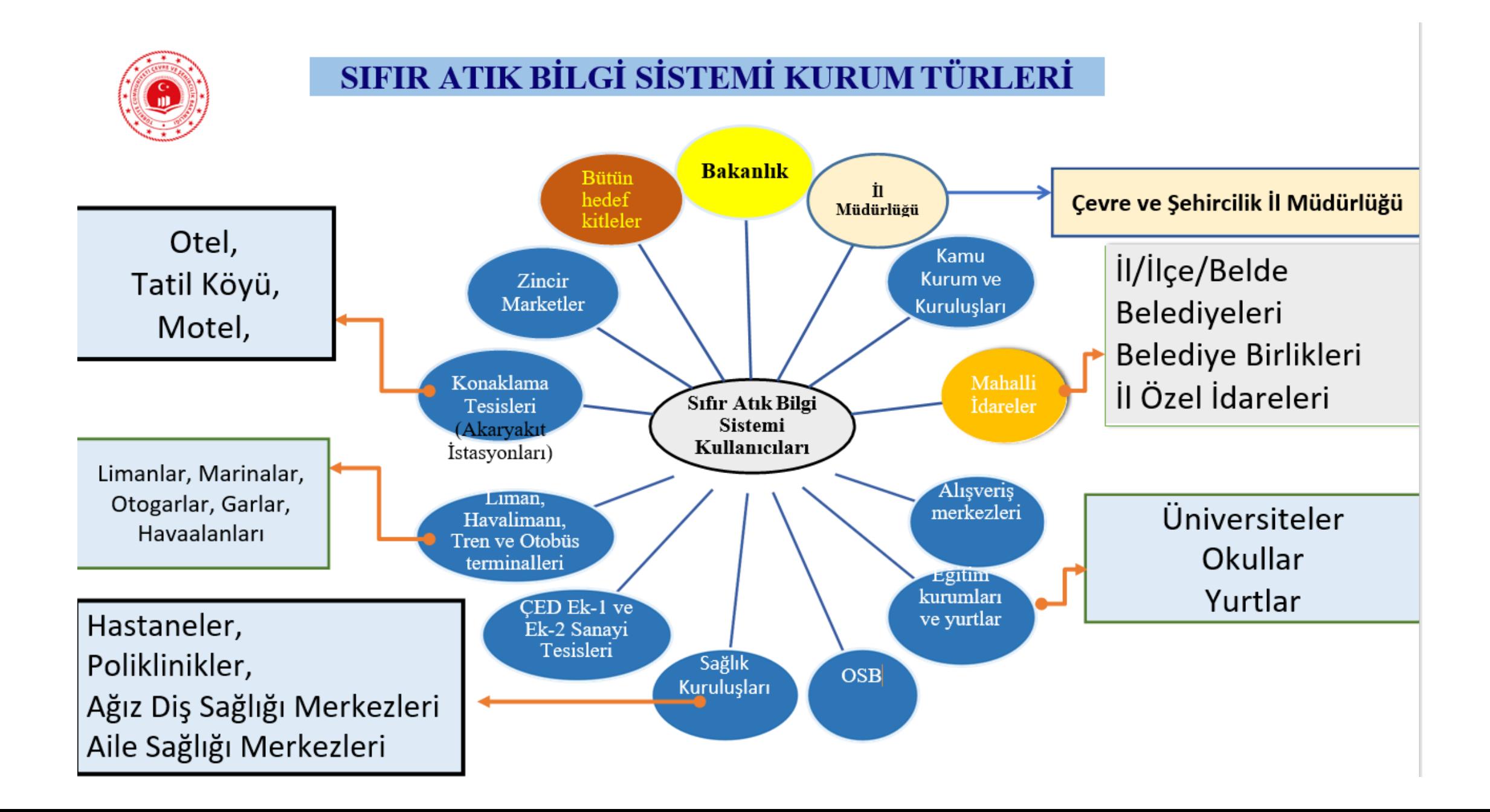

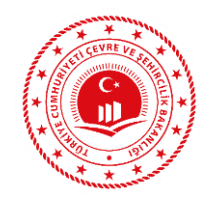

## **SIFIR ATIK BİLGİ SİSTEMİ GİRİŞAŞAMALARI**

- Yazılım Uygulamasına Kurum/Kuruluş Yetkilisi tarafından https://ecbs.cevre.gov.tr/ sitesi üzerinden **firma ve tesis** kaydı gerçekleştirilecektir.
- Vatandaş girişi ekranından **e-devlet şifre** ile giriş yapılmalıdır.
- E-devlet şifresi ile girişlerin **kurum/kuruluş amiri** tarafından yapılmalıdır. Gerektiği takdirde diğer kullanıcılara yetki verebilir.
- Aynı adreste birden fazla kurum olması durumunda ALO 181 arayarak **Ulusal Adres Veri Tabanı kodunu** çoklu kullanım için açılması talebinde bulunulur.
- Sistemden oluşturulan **form** doldurulduktan sonra il müdürlüğüne iletilir.
- İl müdürlüğünce **onaylandıktan** sonra EÇBS giriş yapılıp Sıfır Atık BilgiSistemi Uygulaması «**TESİS**» arayüzünden eklenir.

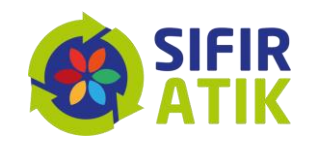

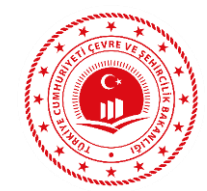

VATANDAŞLIK GİRİŞİNDEN E-DEVLET ŞİFRESİ İLE GİRİŞ YAPILMALIDIR.

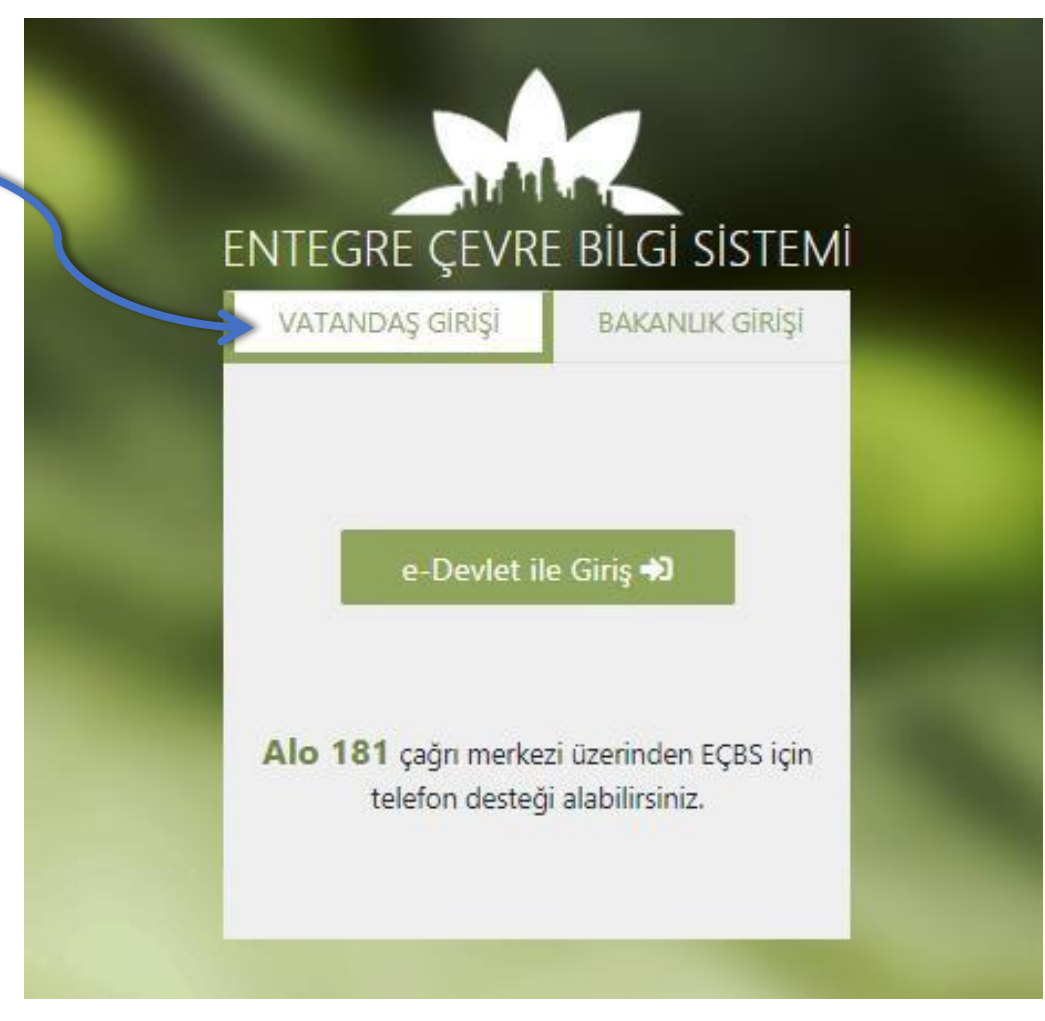

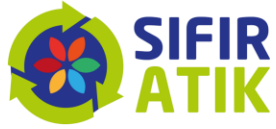

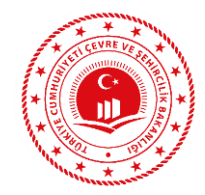

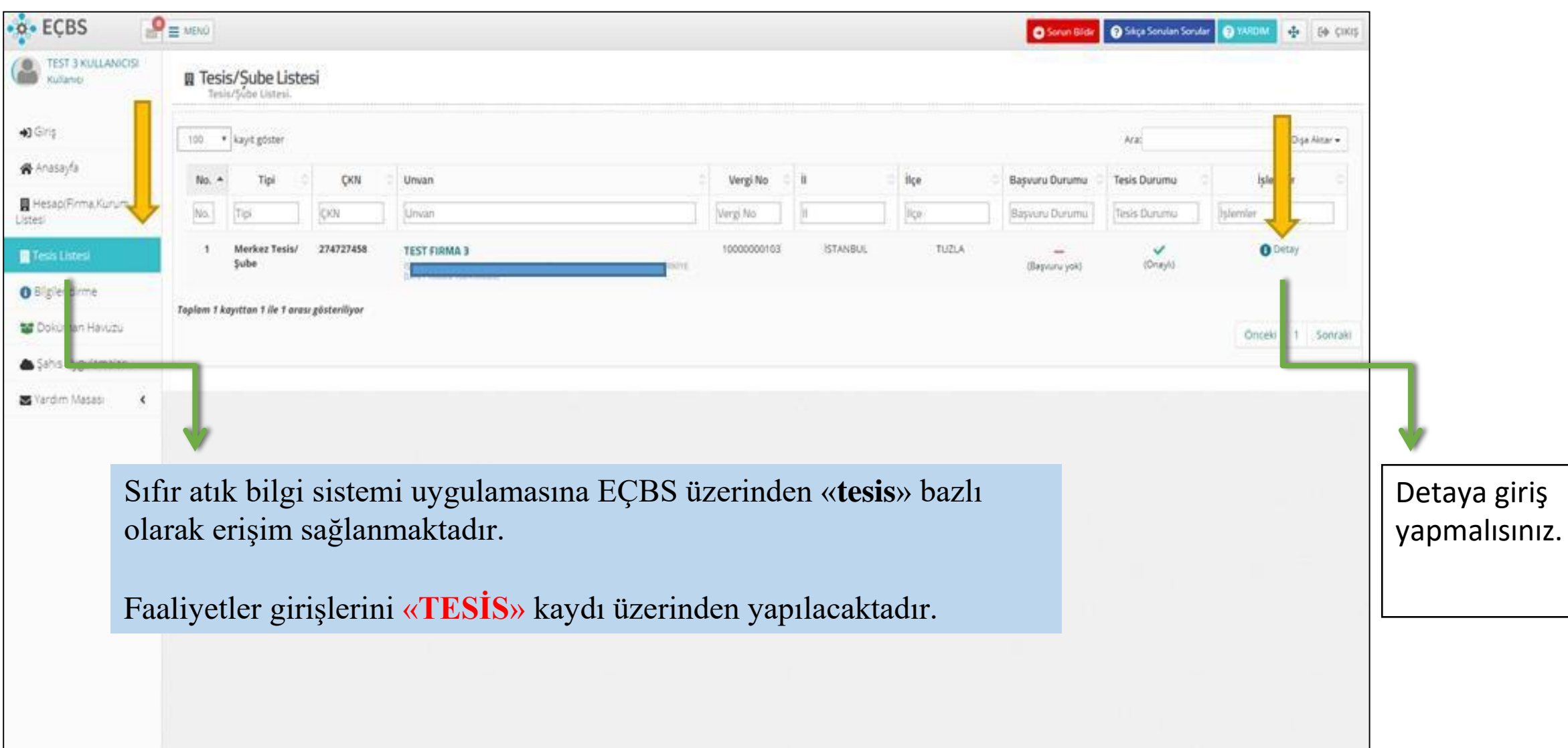

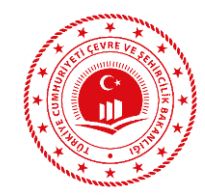

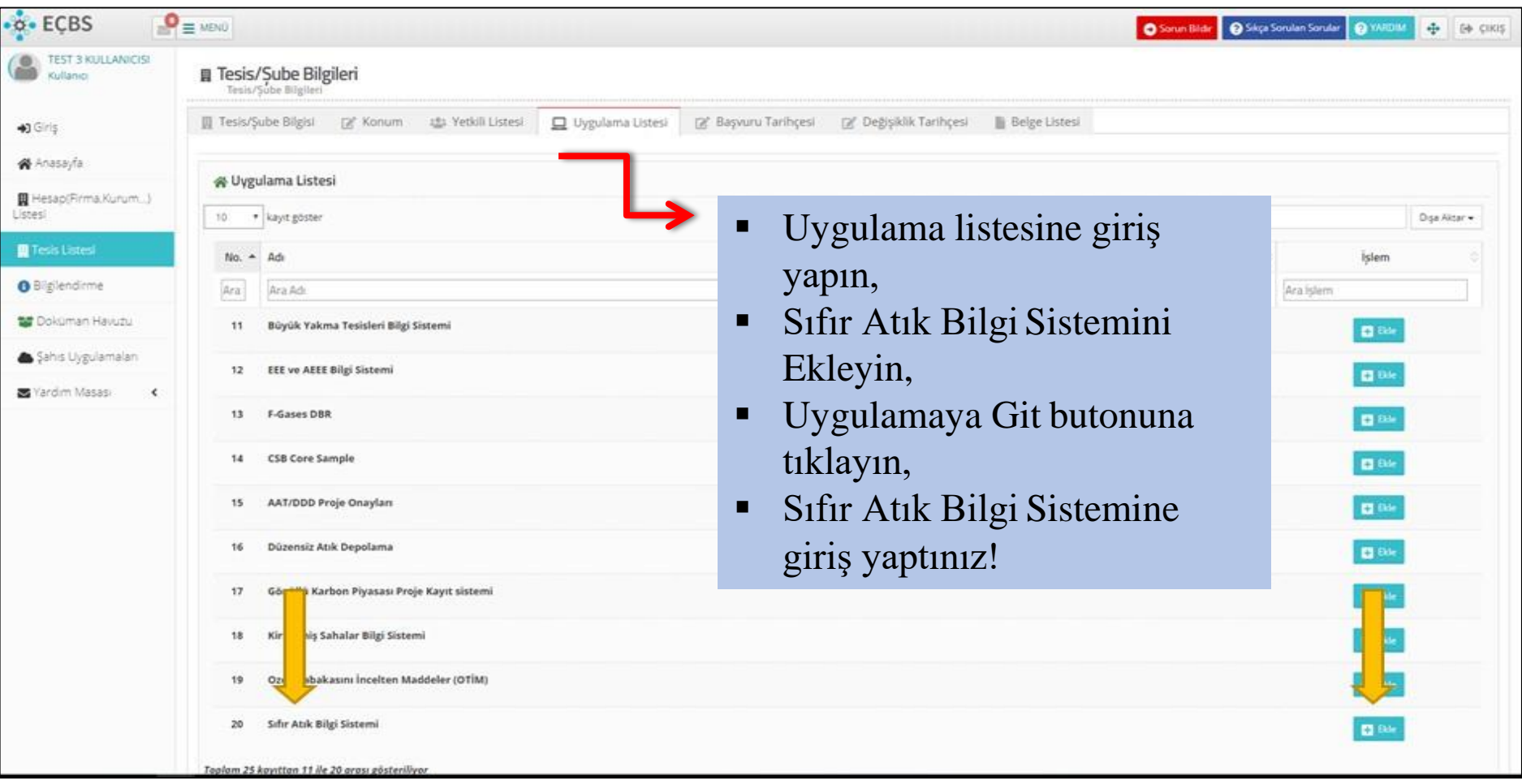

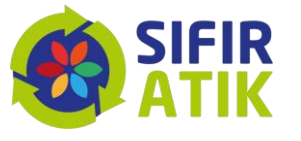

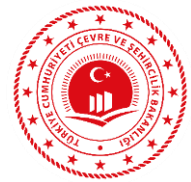

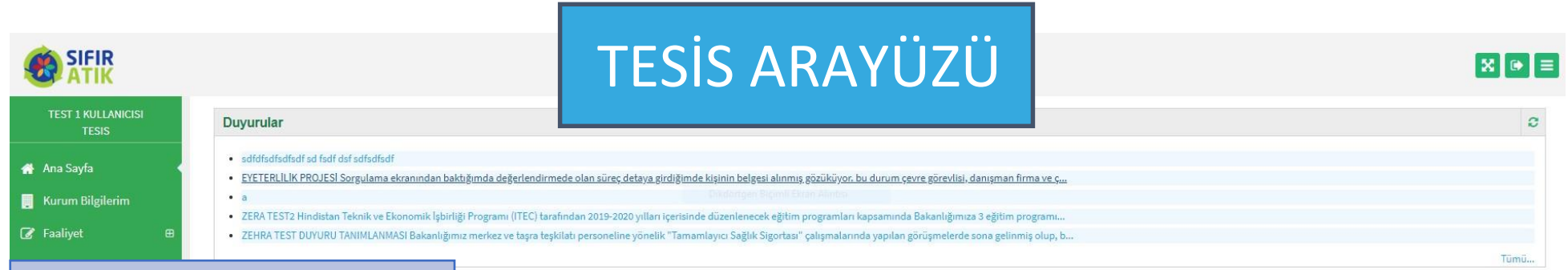

Ana Sayfa Kurum Bilgilerim Faaliyet >Yeni Faaliyet >Faaliyet Sorgulama >Harcama Kalemi Belgelendirme Grafik Raporlar

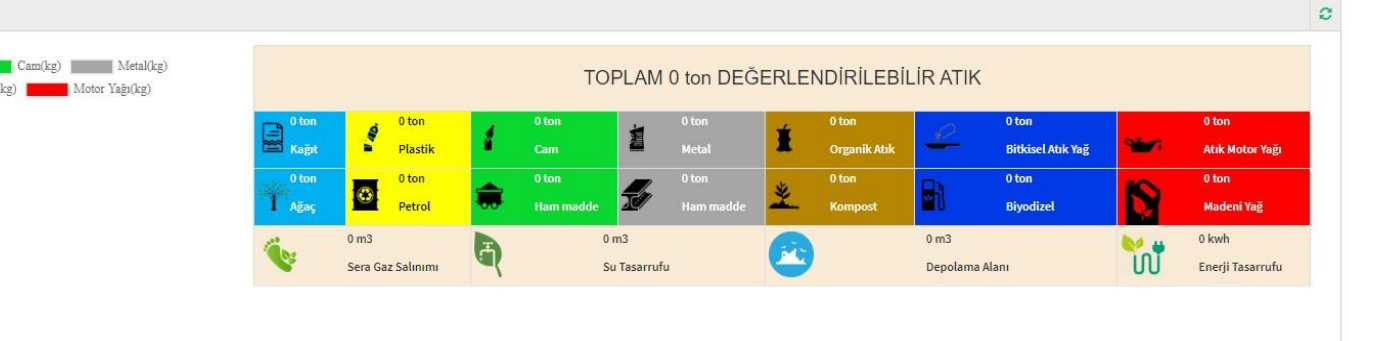

Çevre ve Şehircilik Bakanlığı - Coğrafi Bilgi Sistemleri Genel Müdürlüğü - @ 2019

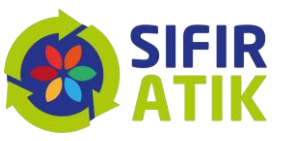

Versiyon: 1.2.7190.2881 (08.09.2019)

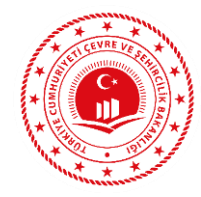

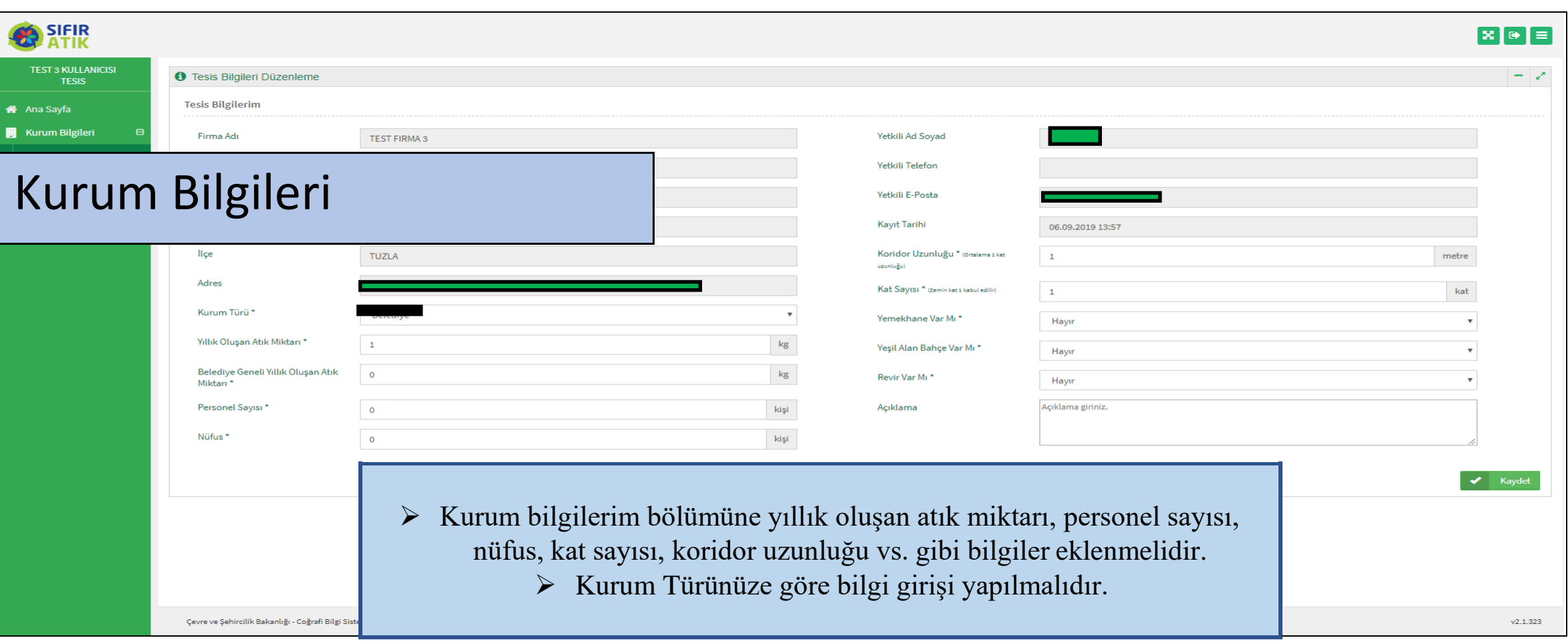

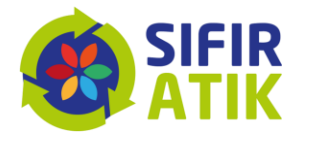

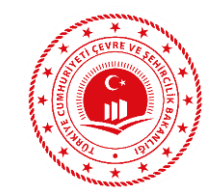

**CALCID** 

## Faaliyet Girişi (Yeni Faaliyet → Uygulama Alanı-Bina)

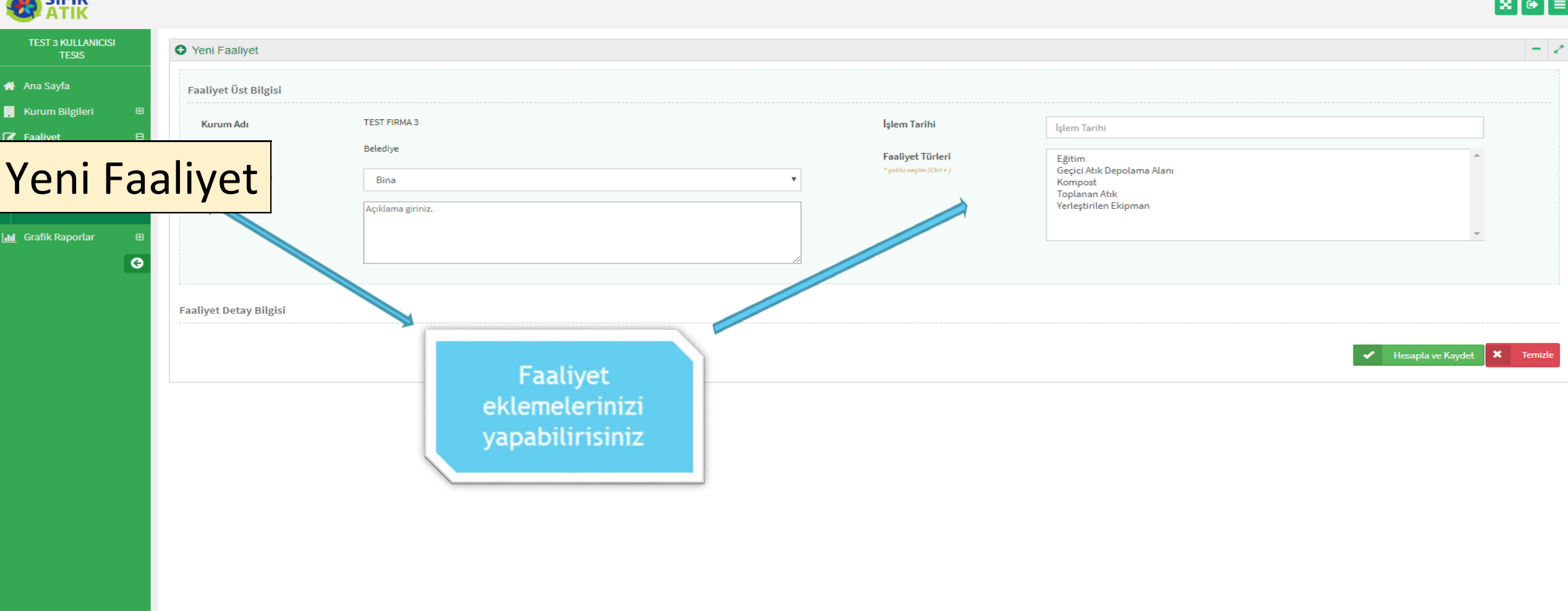

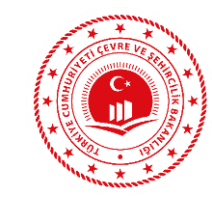

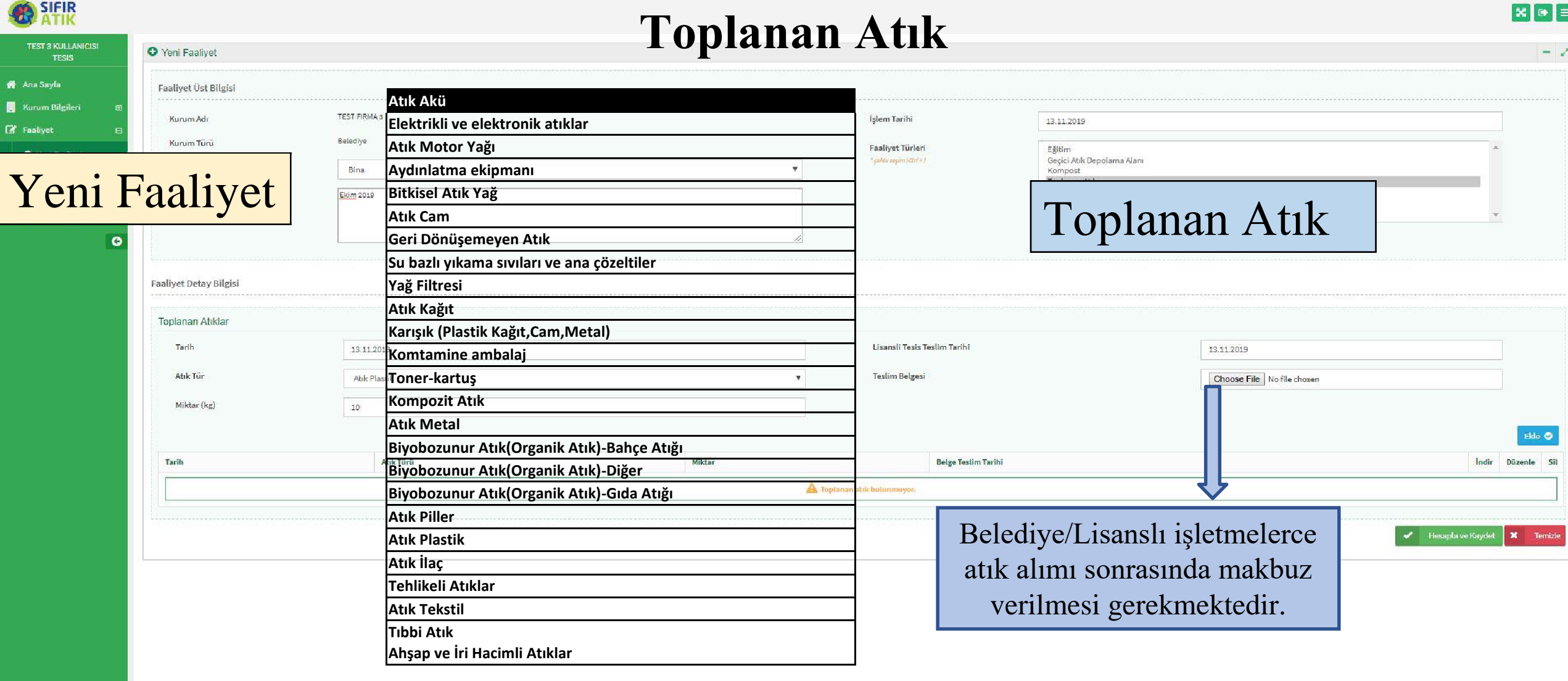

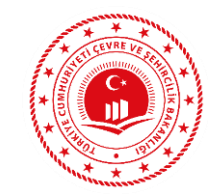

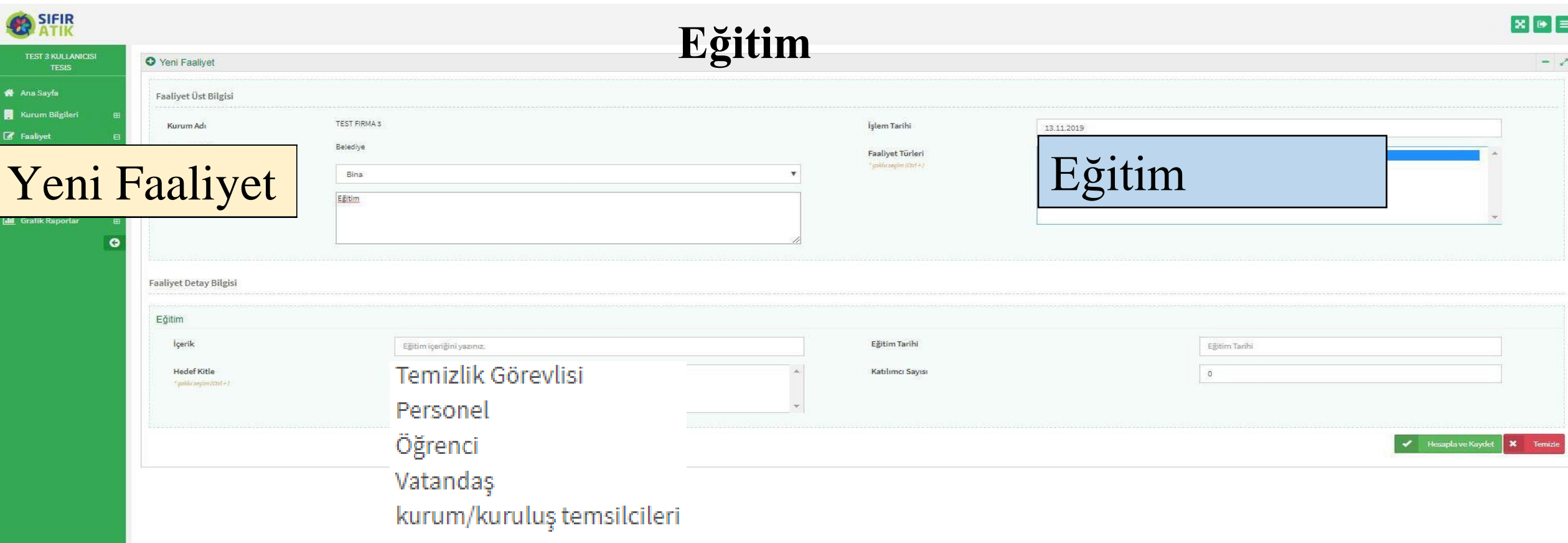

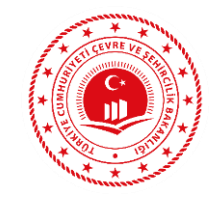

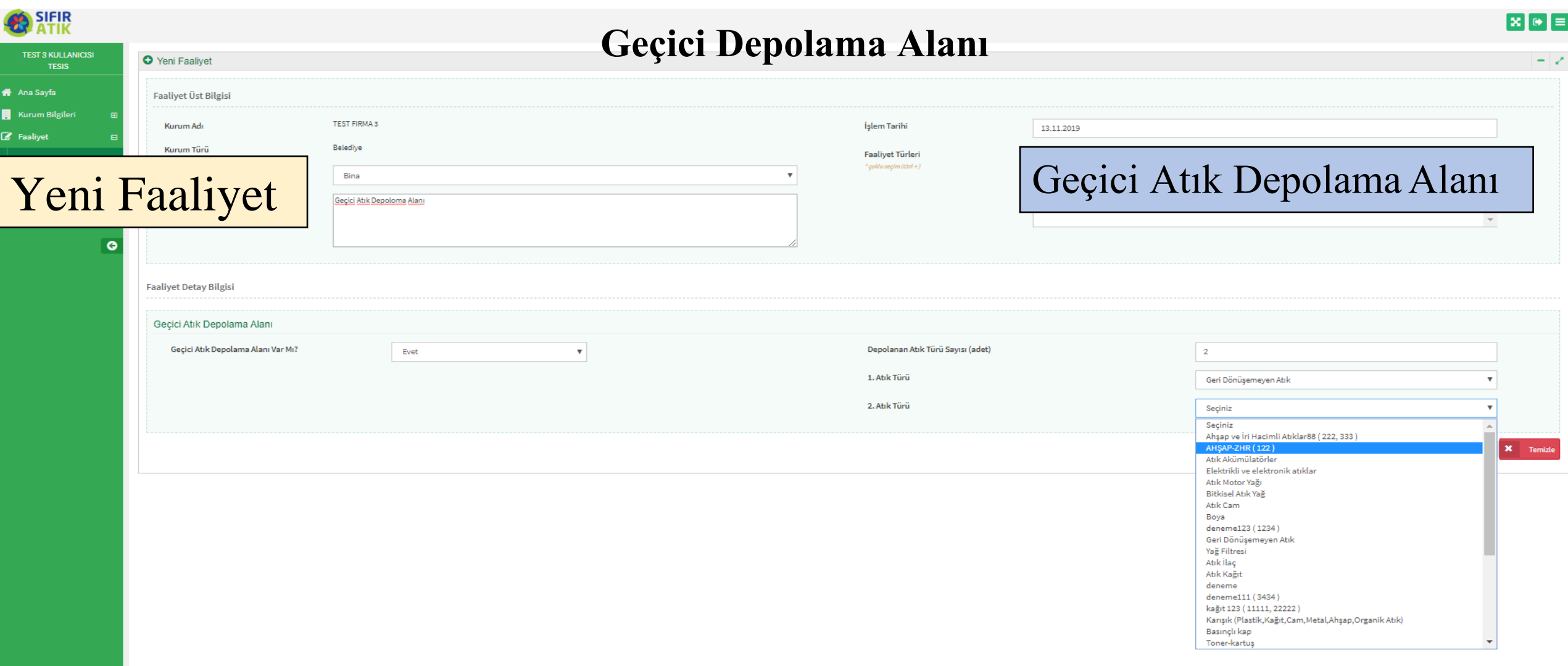

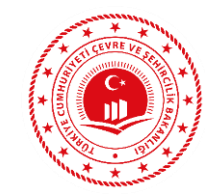

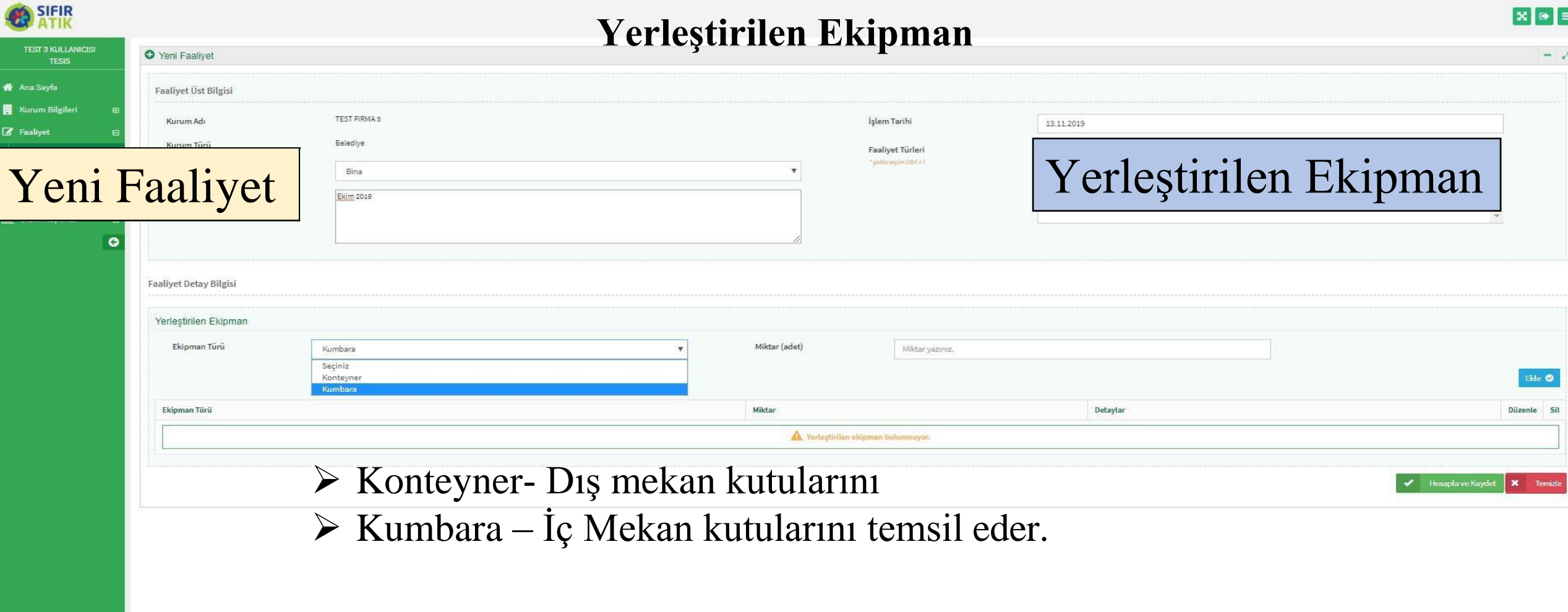

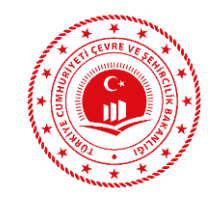

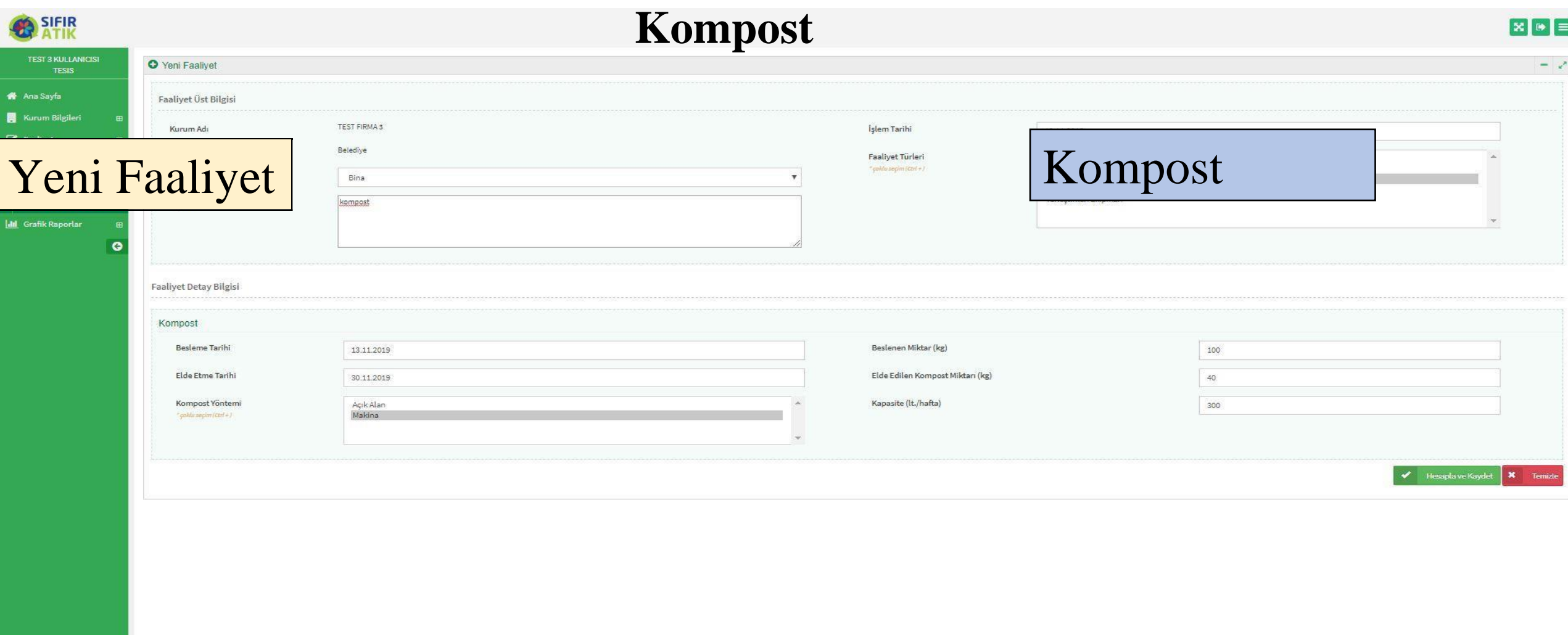

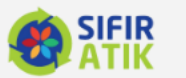

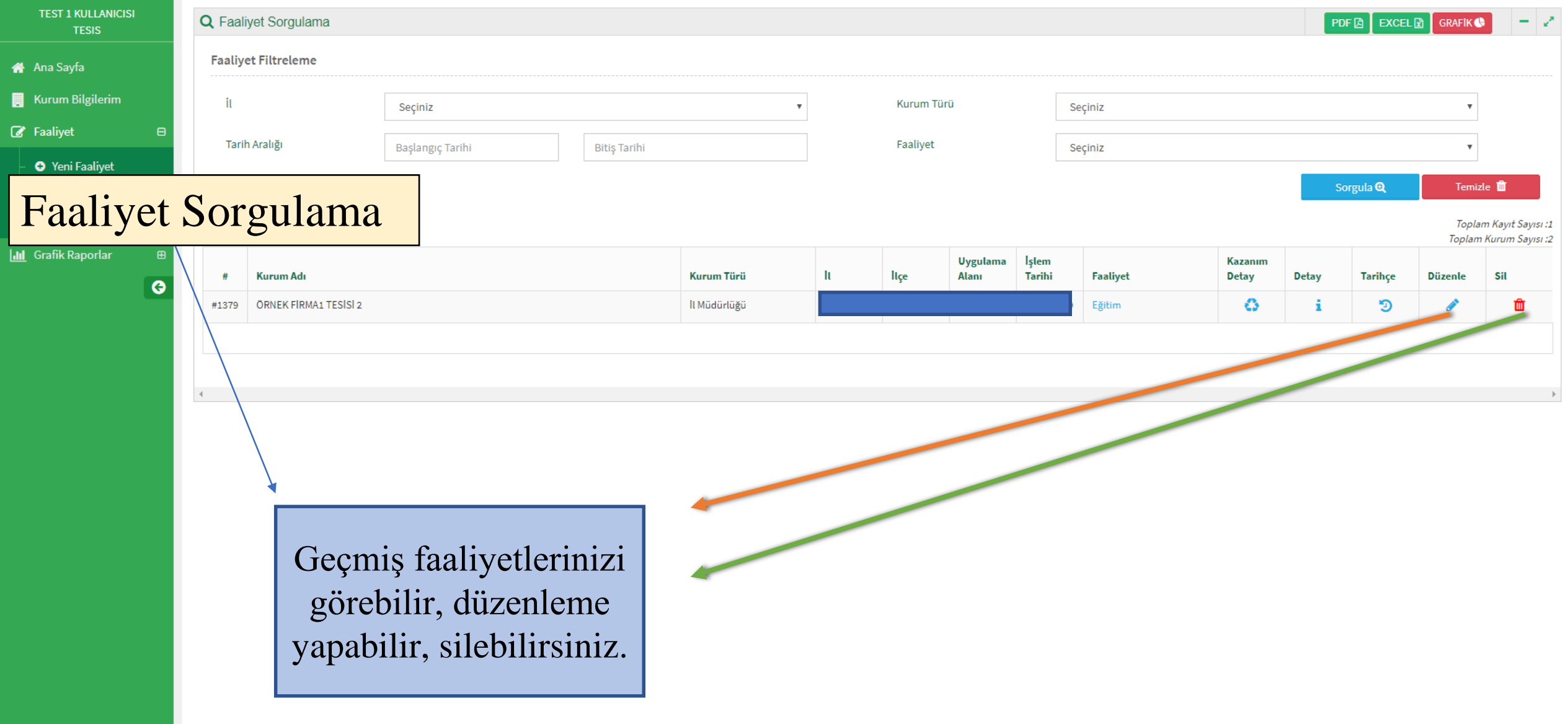

 $\bar{\mathbf{v}}$ 

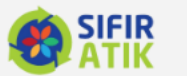

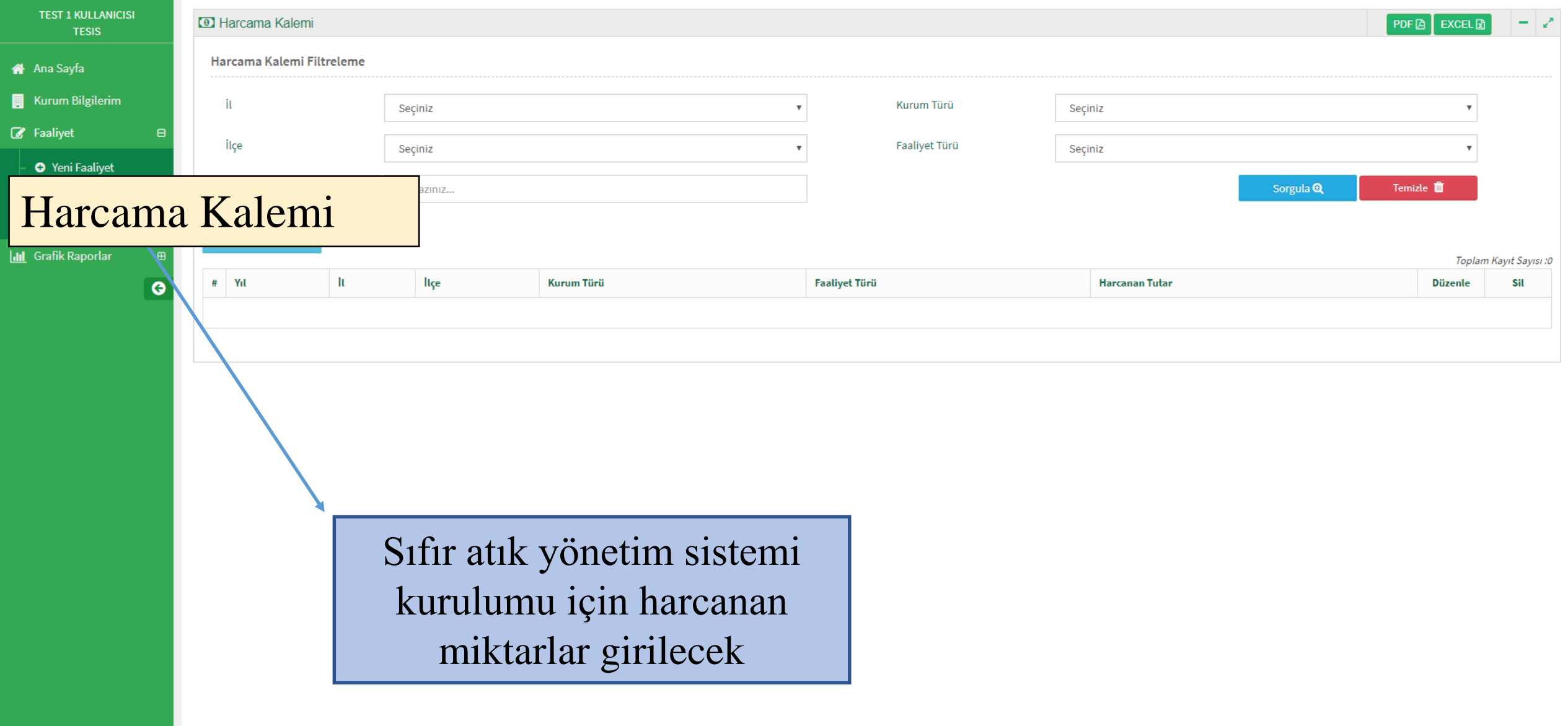

 $\bar{\mathbf{v}}$ 

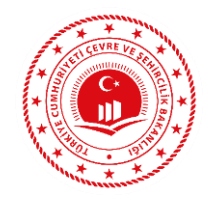

# **Sıfır Atık Temel Seviye Belge Başvuru Adımları**

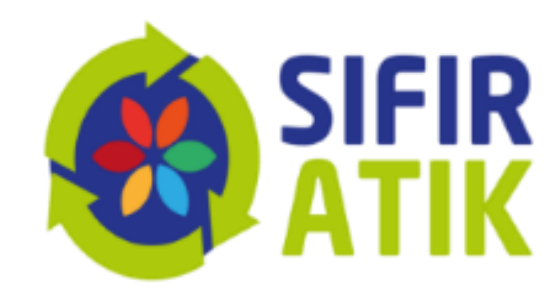

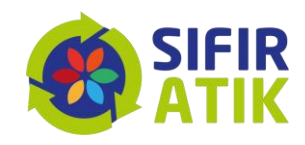

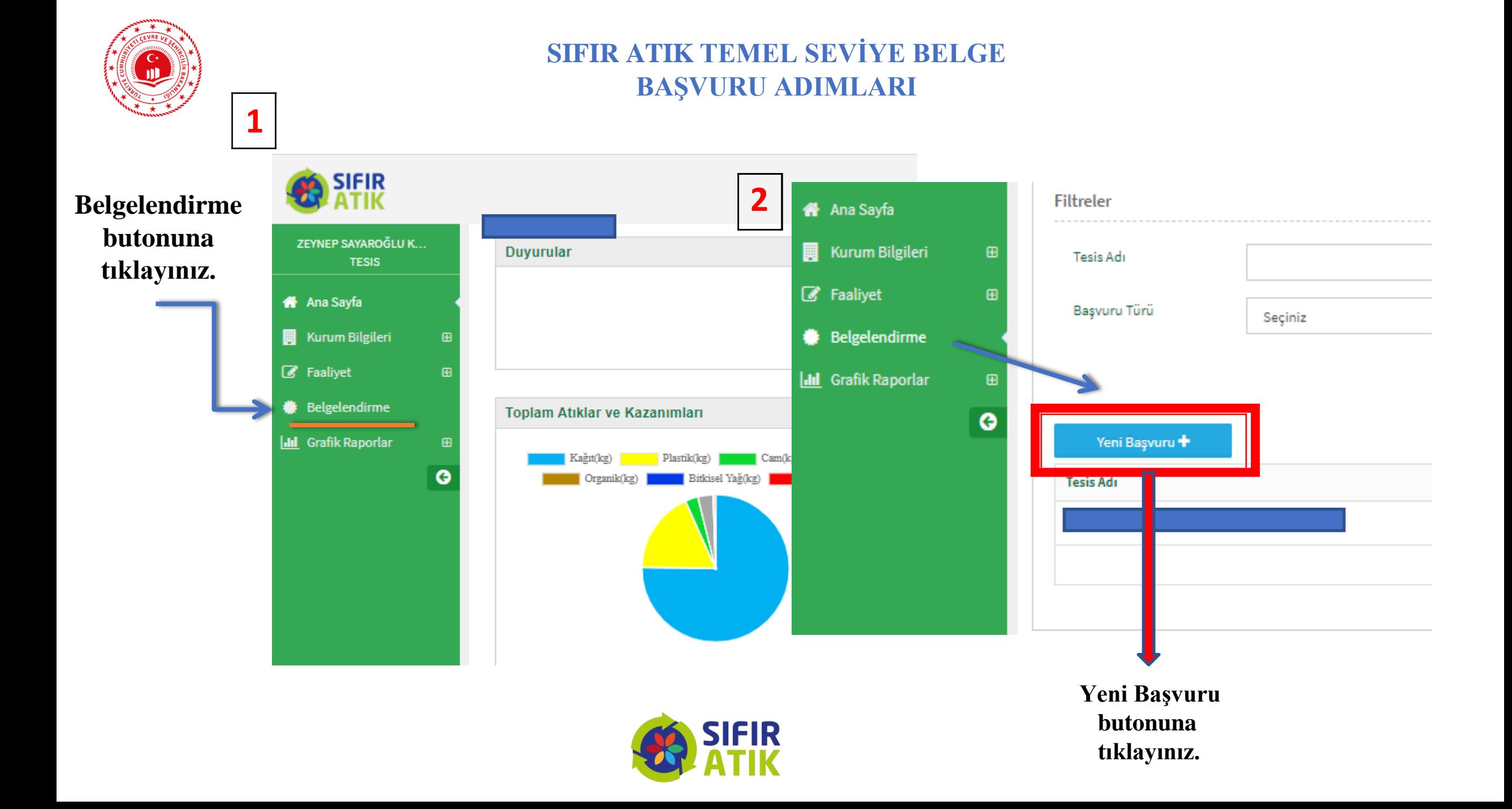

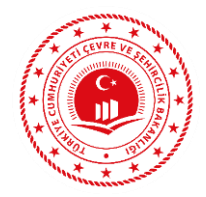

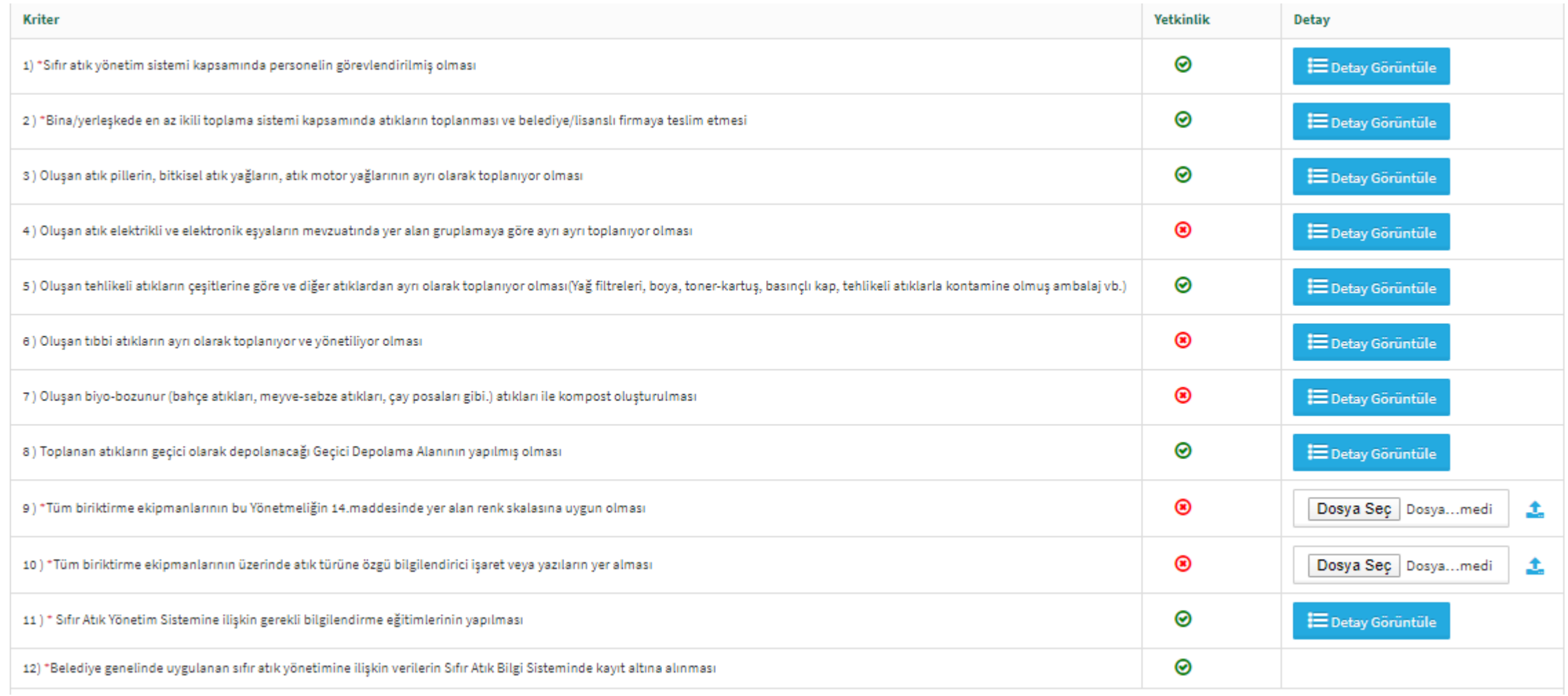

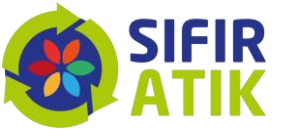

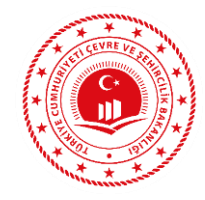

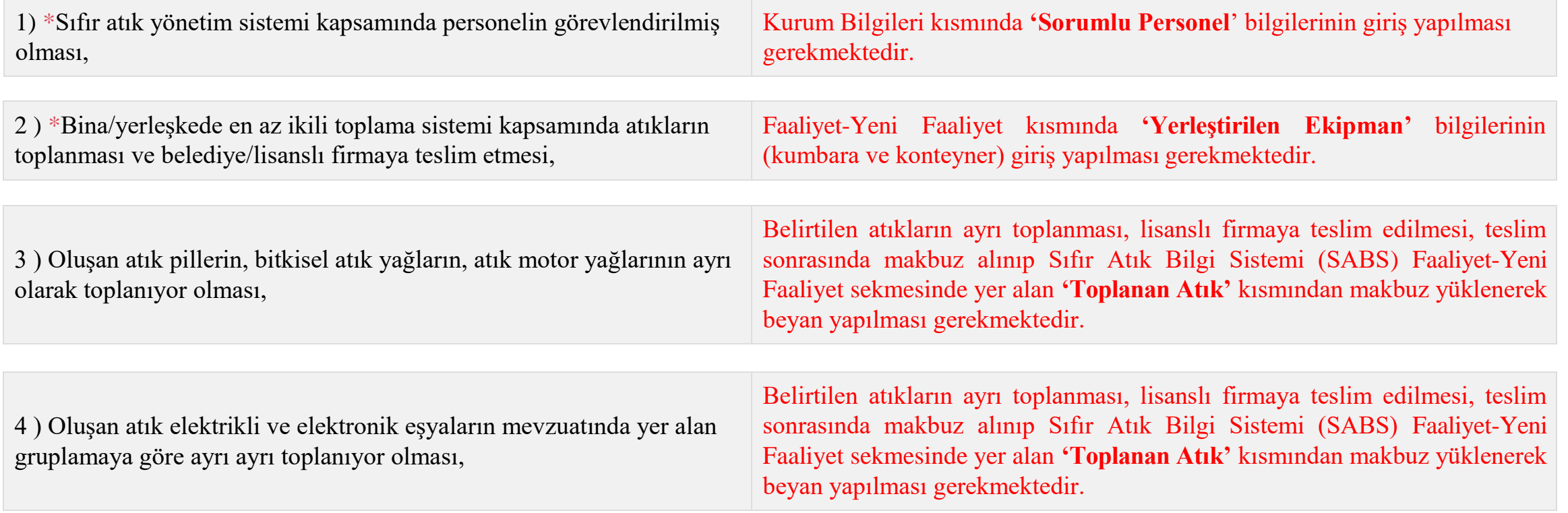

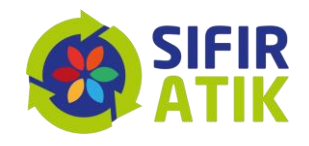

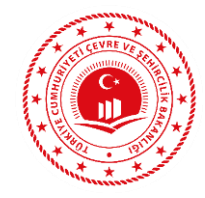

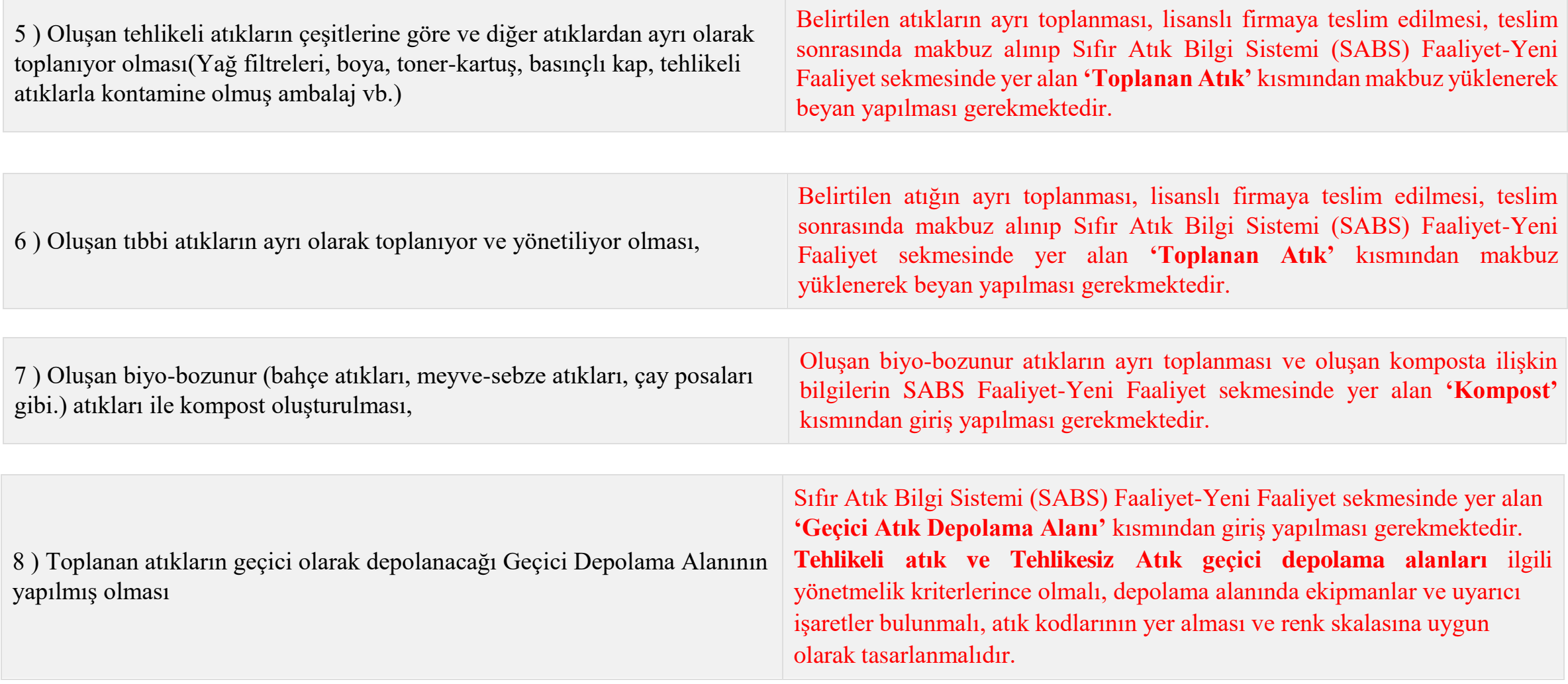

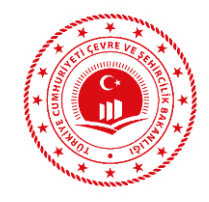

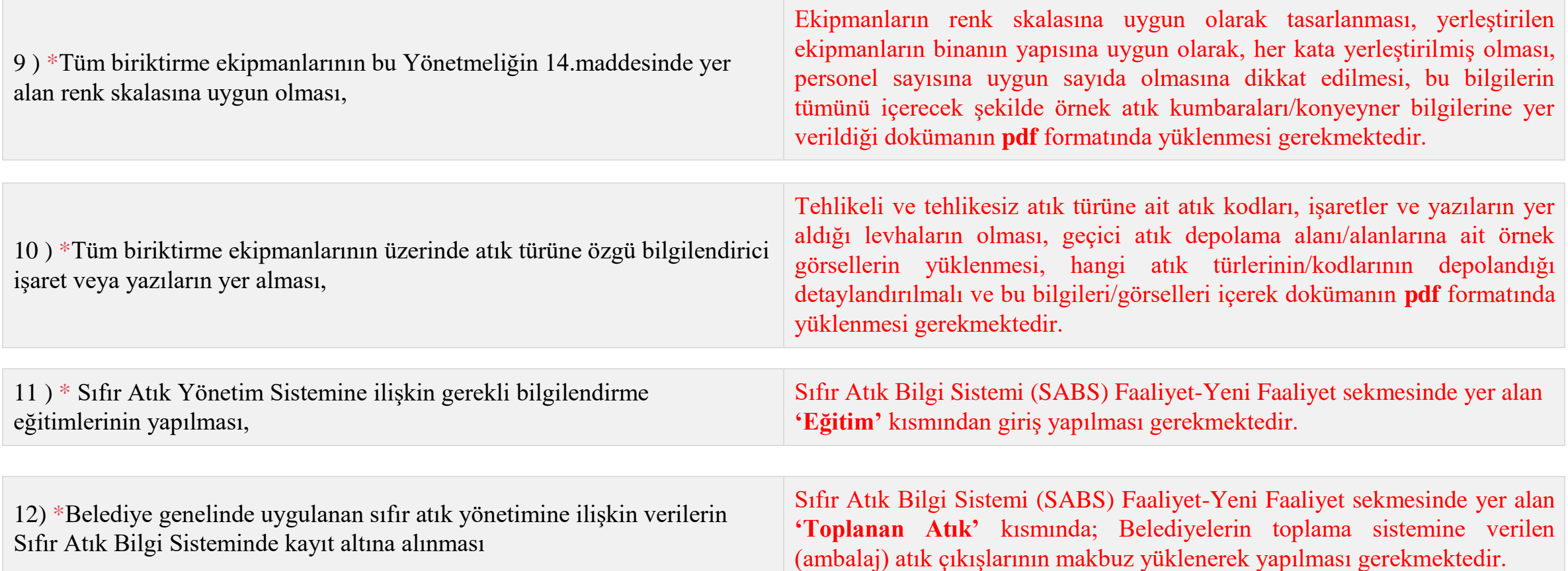

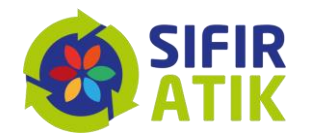

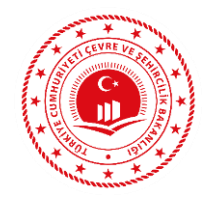

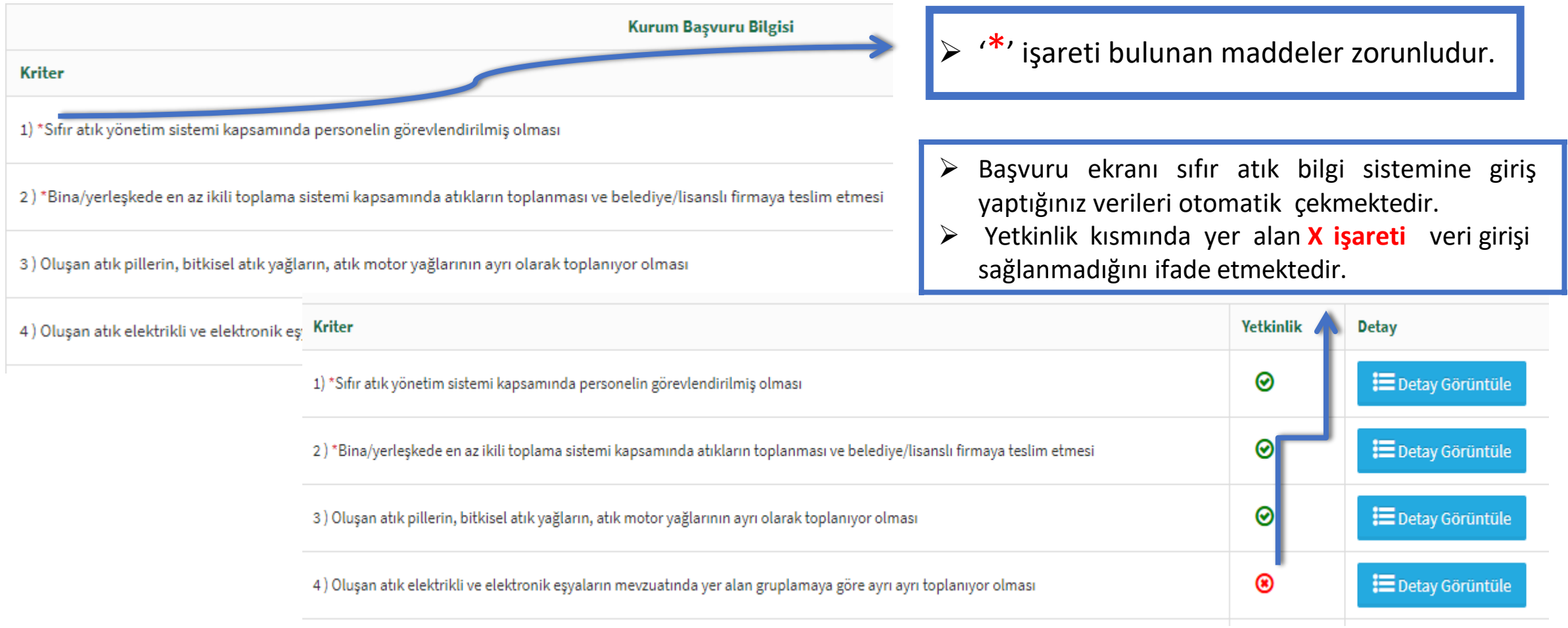

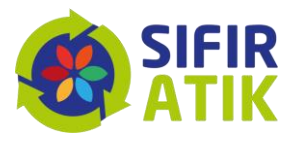